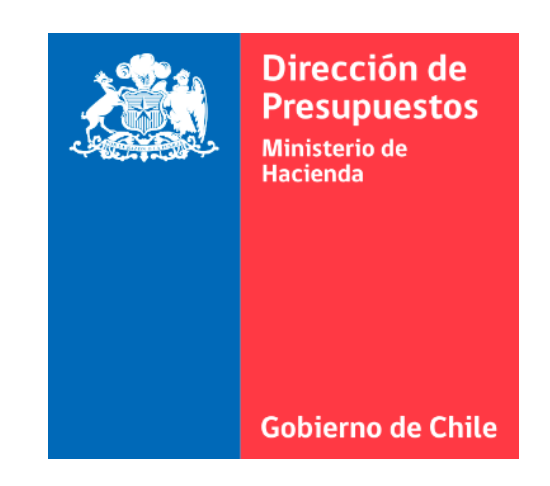

# **N°3 GUÍA DEL ADMINISTRADOR Exclusivo para Administradores de Institución y Holding**

Sistema de Gestión de Documentos Tributarios Electrónicos del Estado

### **INDICE**

- **1. Definición y tipos de perfil usuario**
- **2. Opciones de un administrador:**
	- Administración de Usuarios (Crear, editar, eliminar usuarios y resetear claves)
	- Bitácora (Cómo revisar y controlar movimientos de usuarios)
	- Administración Clientes (Exclusivo para instituciones que emiten DTE con Acepta)
	- Administrador Proveedores (Crear o subir listado de proveedores para crear **lista blanca**)

### **1.- DEFINICIÓN Y TIPOS DE PERFIL USUARIOS**

**ADM. USUARIOS:** Función aplicable sólo a un perfil administrador, quien podrá en este botón crear y eliminar usuarios, asignar áreas transaccionales y modificar datos.

Existen 5 tipos de perfiles de usuarios:

**Administrador de Holding:** Usuario que puede ver todas las instituciones públicas y administrar usuarios.

**Administrador de Institución:** Tiene la opción para administrar usuarios de una institución, tiene permisos para ver, revisar y realizar procesos de completitud, y generar un devengo.

**Área Transaccional:** Usuario que solo puede consultar DTE's, OC y DV de una o varias aéreas transaccionales según se le asignen. Puede completar devengo manual y dejarlo en estado borrador, para que un administrador o usuario validador termine el proceso y lo envíe a SIGFE. No puede administrar usuarios.

**Consulta de Institución:** Usuario que solo consulta DTE's, OC y DV de una institución y una o varias aéreas transaccionales según le asignen. No realiza devengo y tampoco administra usuarios.

**Validador:** Usuario que solo consulta DTE's, OC y DV de una institución y una o varias aéreas transaccionales. Valida devengo manual y envía a SIGFE. No administra usuarios.

### **2.- OPCIONES DE UN ADMINISTRADOR**

Un administrador Holding o Institución, tienen las siguientes opciones exclusivas, que otros tipos de perfiles no podrán visualizar dentro del menú usuarios:

ADMIN. USUARIO BITACORA ADMIN. CLIENTES ADMIN. PROVEEDORES

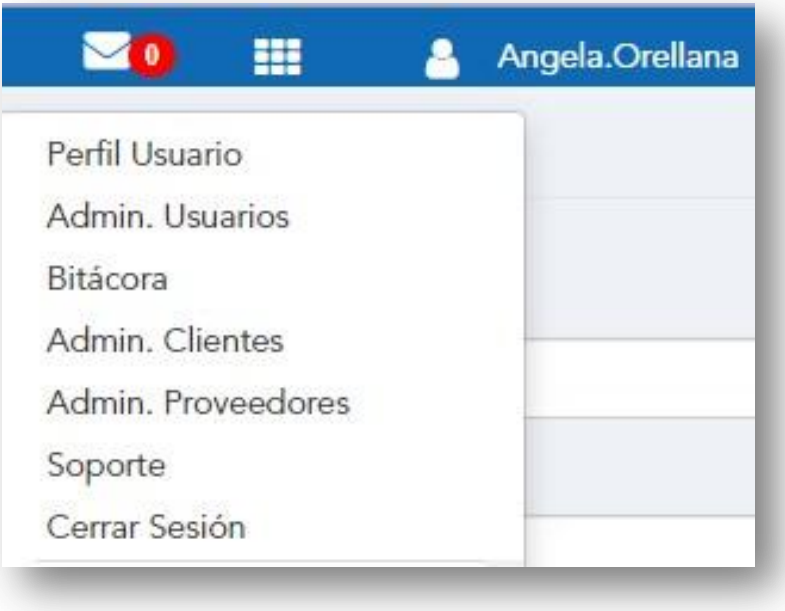

### **ADMINISTRACIÓN DE USUARIOS PASO A PASO PARA CREAR USUARIOS**

- 1. Ir a menú del usuario (situado bajo el nombre de usuario)
- 2. Seleccionar Adm. Usuarios
- 3. Llenar los campos requeridos:

**Rut:** Perteneciente a la persona que se está agregando como usuario **Nombre/Apellido:** Perteneciente a la persona que se está agregando como usuario **Mail:** Perteneciente a la persona que se está agregando como usuario **Perfil:** seleccionar un perfil de acuerdo a la labor que este usuario realizará en el portal.

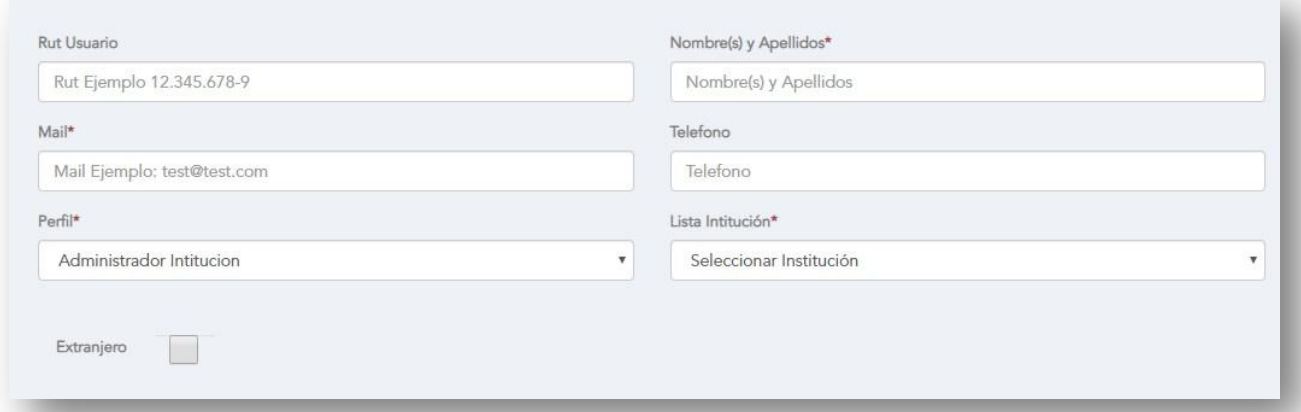

\*Si el usuario es extranjero y no tiene carnet de identidad de Chile, puede hacer clic en el recuadro "extranjero", para que dicho usuario pueda crear su clave y luego ingresar con "mail y contraseña", las indicaciones le llegaran por correo.

# **ADMINISTRACIÓN DE USUARIOS**

#### **PASO A PASO PARA CREAR USUARIOS**

4. Si requiere que el usuario realice solo algunas labores y/o revise determinados tipos de DTE o aéreas transaccionales, debe seleccionar "Filtros avanzados recibidos" y hacer clic en la opción correspondiente a la tarea asignada.

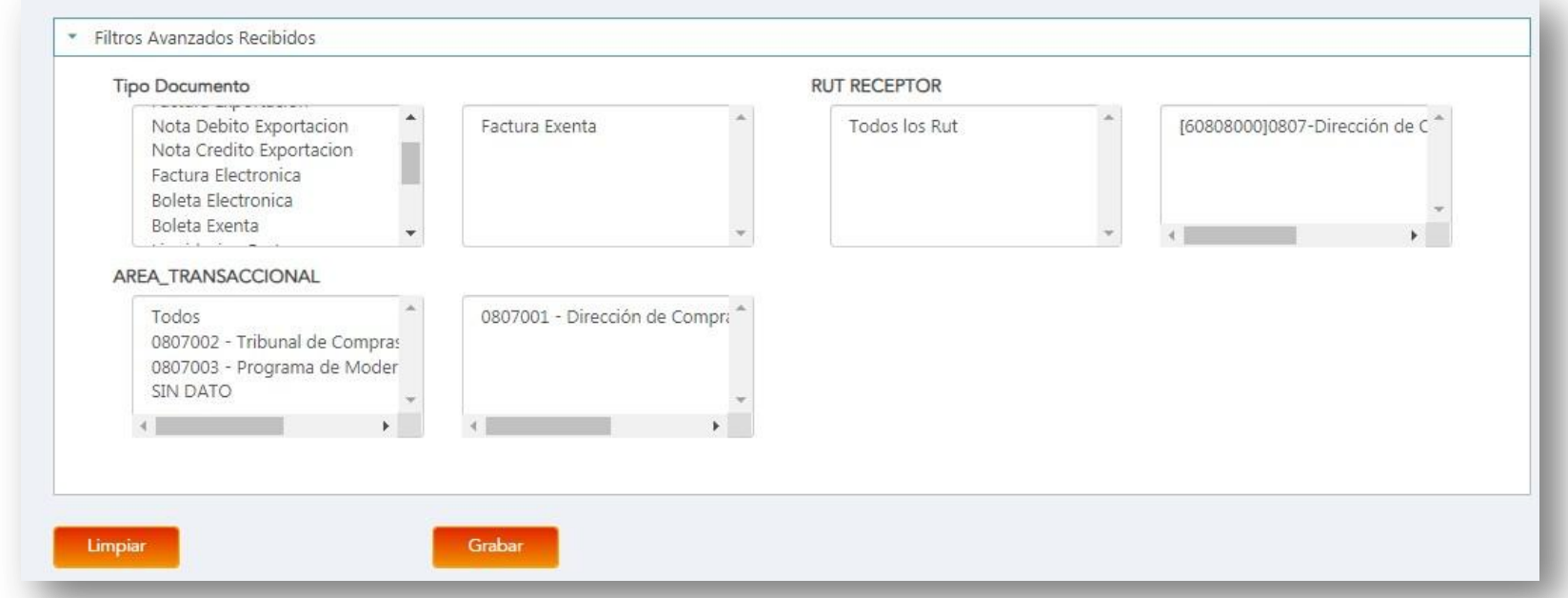

*Por ejemplo:*

*Tipo de documento: Factura exenta Rut Receptor: 60.802.000-4 Área Transaccional: 0807001*

# **ADMINISTRACIÓN DE USUARIOS**

#### **PASO A PASO PARA CREAR USUARIOS**

5. Para terminar, presione botón "Limpiar" si necesita borrar o corregir lo seleccionado, y luego presione el botón "guardar" para registrar al nuevo usuario.

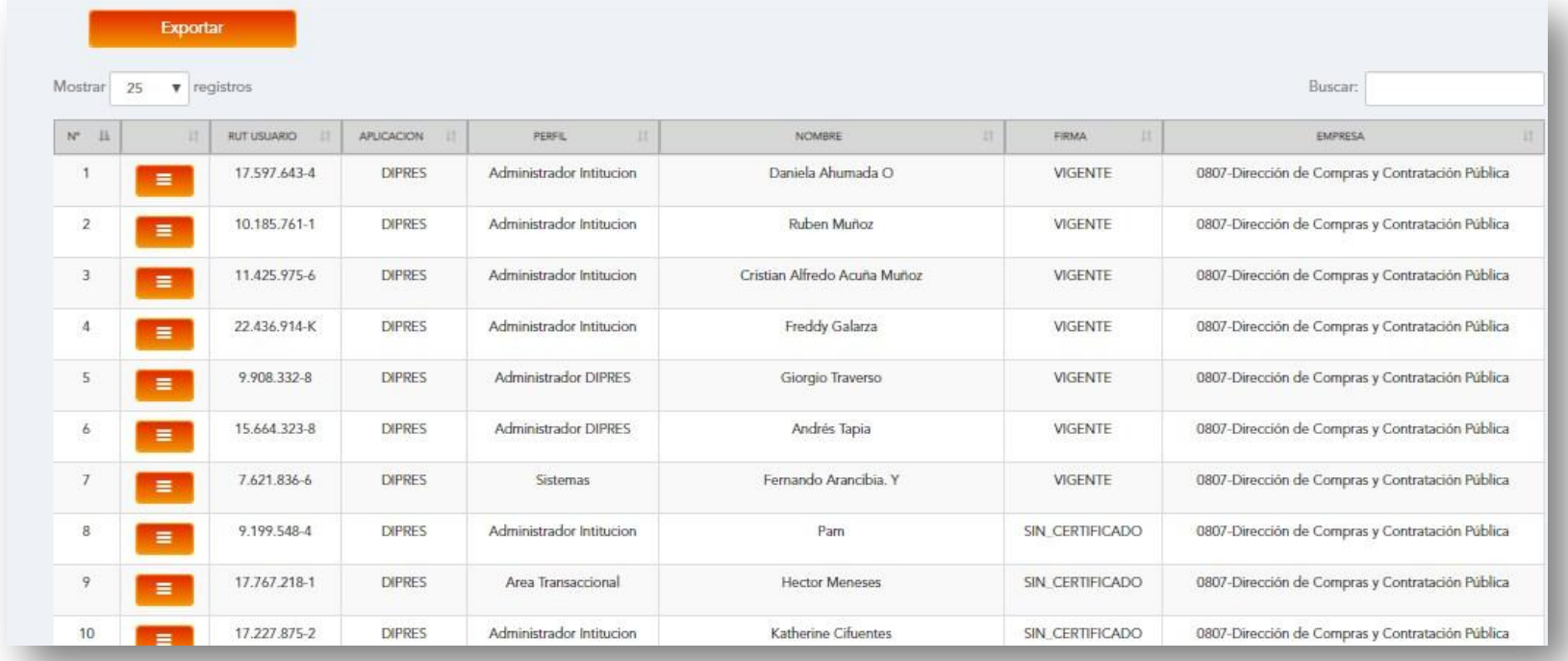

Aparecerá una lista de registro con los usuarios creados.

### **ADMINISTRACIÓN DE USUARIOS**

#### **PASO A PASO PARA CREAR USUARIOS**

Si desea tener un reporte de sus usuarios creados, presione "Exportar" y se descargará un archivo en formato .CSV con la información requerida.

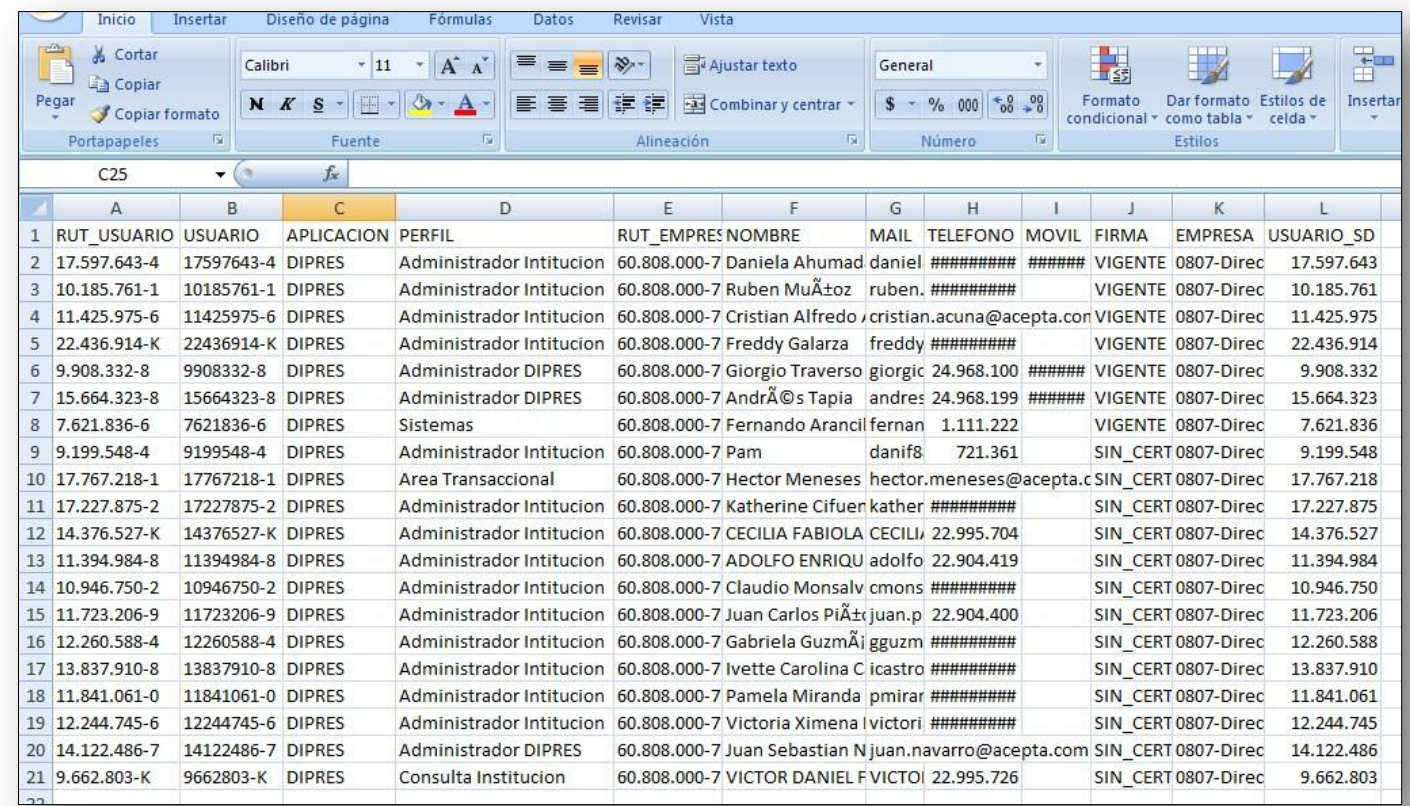

### **ADMINISTRACIÓN DE USUARIOS CASOS EXCEPCIONALES:**

En el caso que la institución posea varias aéreas transaccionales el administrador debe seguir los pasos anteriormente mencionados, y seleccionar las aéreas correspondientes según sea el caso para ese usuario.

Cada área transaccional estará disponible bajo las opciones del usuario (ejemplo de varias áreas transaccionales de la institución "Servicio de Tesorerías")

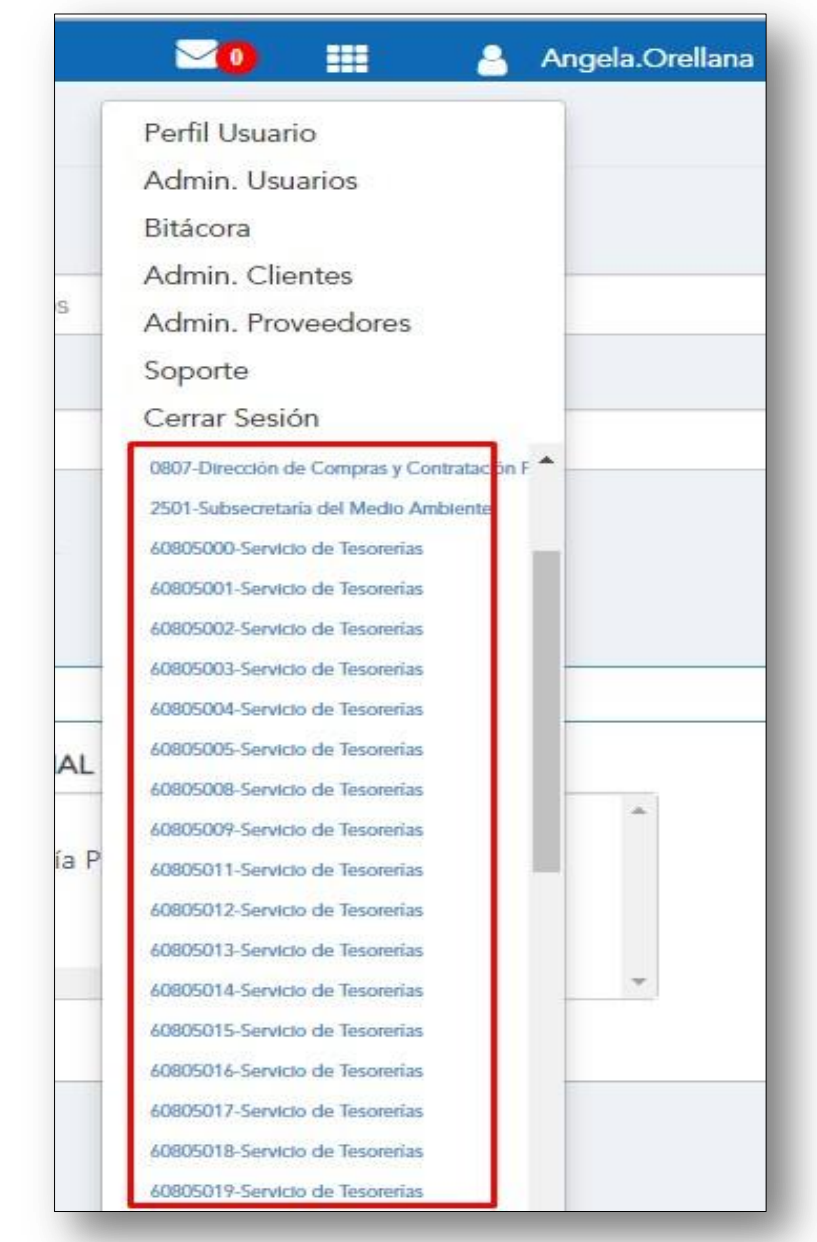

### **ADMINISTRACIÓN DE USUARIOS CASOS EXCEPCIONALES:**

#### **Paso a paso:**

- 1. El administrador de una institución debe elegir el área transaccional desde su listado. (se auto dirigirá a la página específica de aquella área transaccional)
- 2. Dentro del portal del área seleccionada, ir a "Adm. Usuarios"
- 3. Completar los campos requeridos (Mismo paso a paso para crear usuarios explicado anteriormente)
- 4. Presionar "Guardar"

### **BITÁCORA**

La bitácora es un registro de todas las acciones de los usuarios de una institución dentro del portal. Permite la búsqueda por filtros y muestra fechas, horas y otros aspectos relevantes.

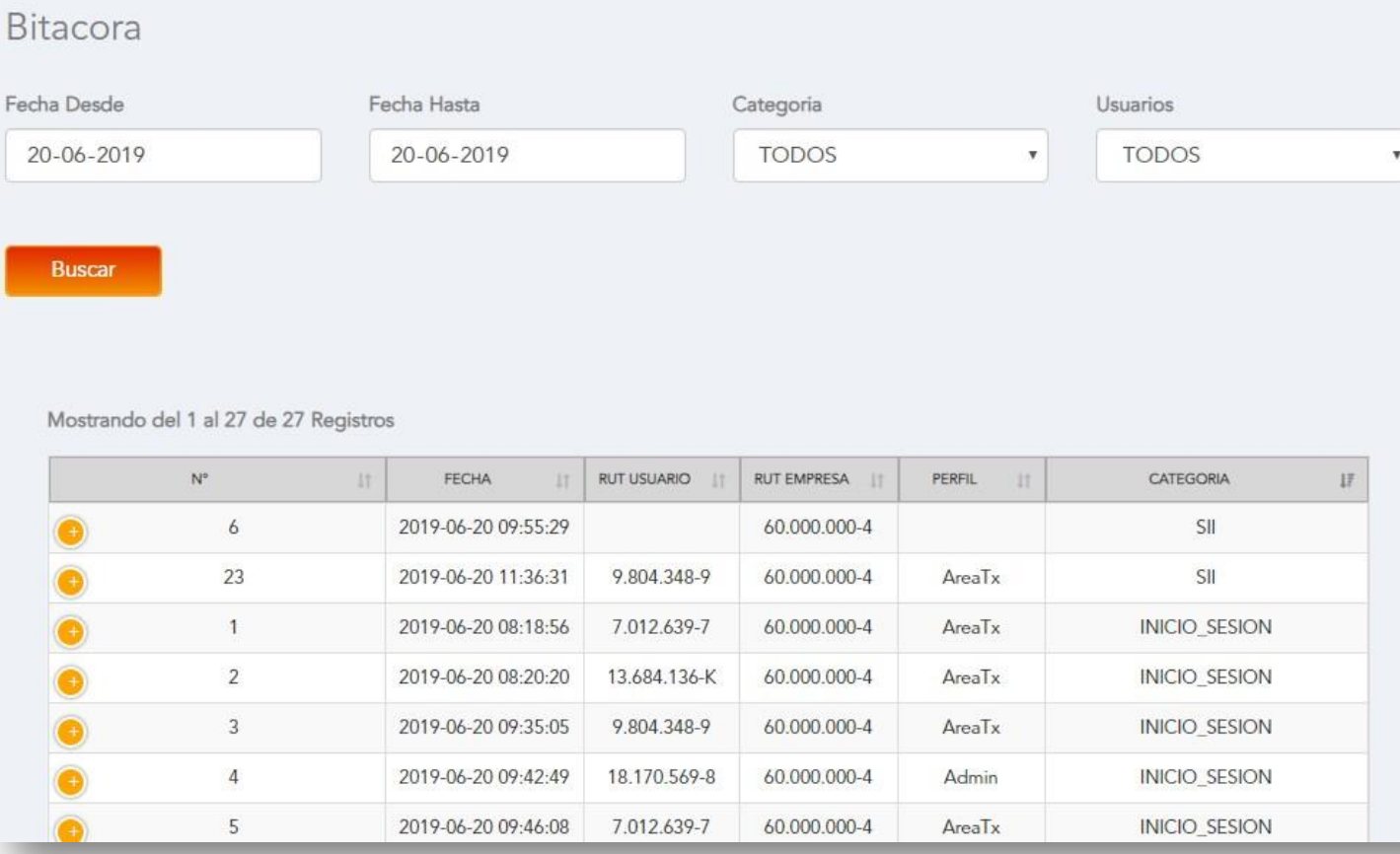

#### FILTROS:

- **Fechas** Desde y Hasta
- **Usuarios:** Búsqueda por usuario en especifico o todos.
- **Categoría:** Firma, inicio sesión, Cesión DTE, aceptación/reclamo / cambio App,envios, Controller, config, etc.

# **ADMINISTRACIÓN CLIENTES**

#### **\*Opción solo para clientes de factura electrónica de Acepta .com S . A .**

 Opción para crear listado de clientes o subir un archivo con los datos para facturación .

- Para agregar nuevos clientes, llenar los campos con asteriscos que son obligatorios . (datos de la empresa cliente a la que se emiten DTE)
- Elimina, edita, resetea claves y asigna una clasificación y/o rol a tus clientes haciendo clic en los botones naranjo de la tabla .
- Puede agregar clientes de forma masiva cargando una nómina .CSV haciendo clic en el botón **"Cargar Nómina" .**

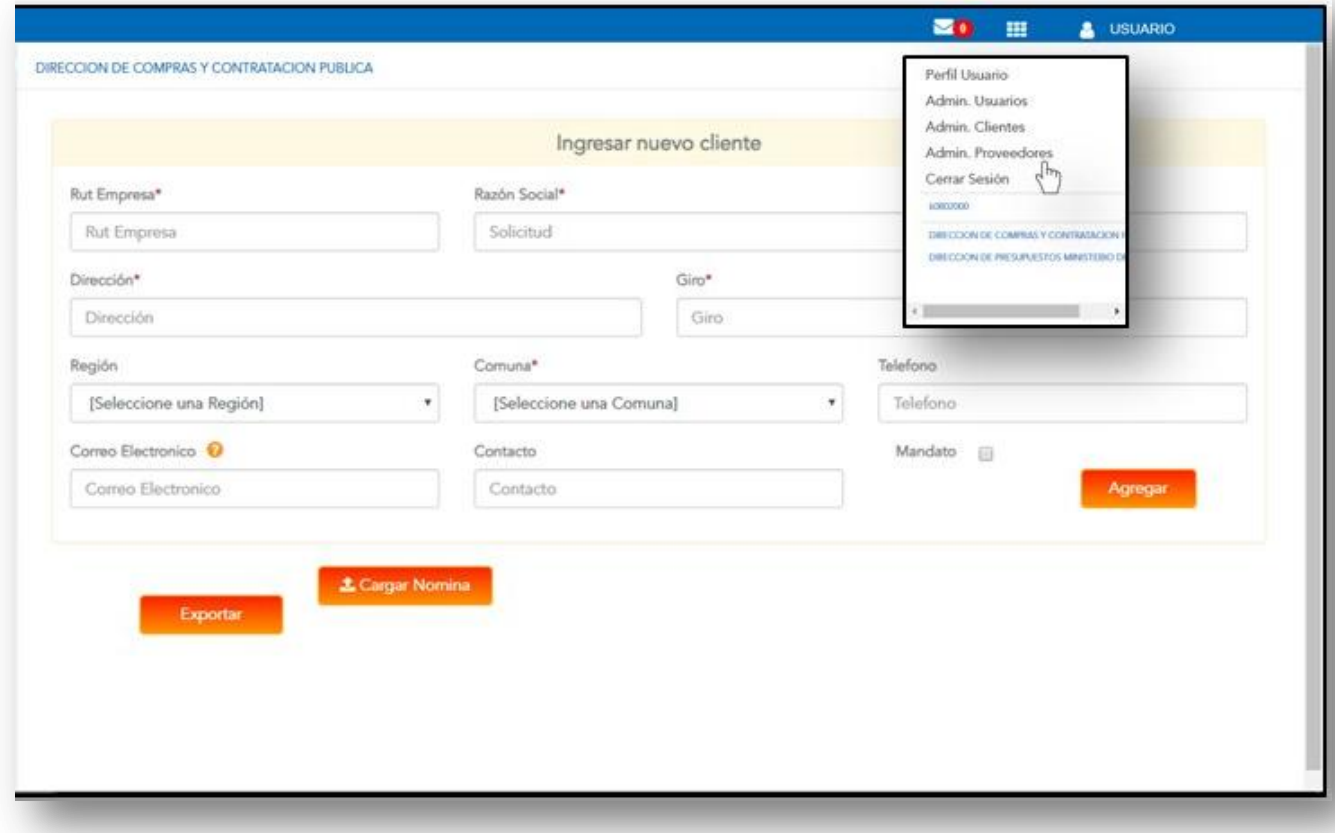

### **ADMINISTRACIÓN PROVEEDORES**

Opción para crear listado de proveedores o subir un archivo con los datos para facturación.

- Para agregar nuevos proveedores, llenar los campos con asteriscos que son obligatorios y presionar "Agregar" O subir una lista de proveedores en "Cargar nomina"
- Elimina, edita, resetea claves y asigna una clasificación y/o rol a tus proveedores haciendo clic en el botón naranjo de la tabla.
- **Aquí se configura la "Lista Blanca" para registrar proveedores con trato especial al que no se les solicita OC.**

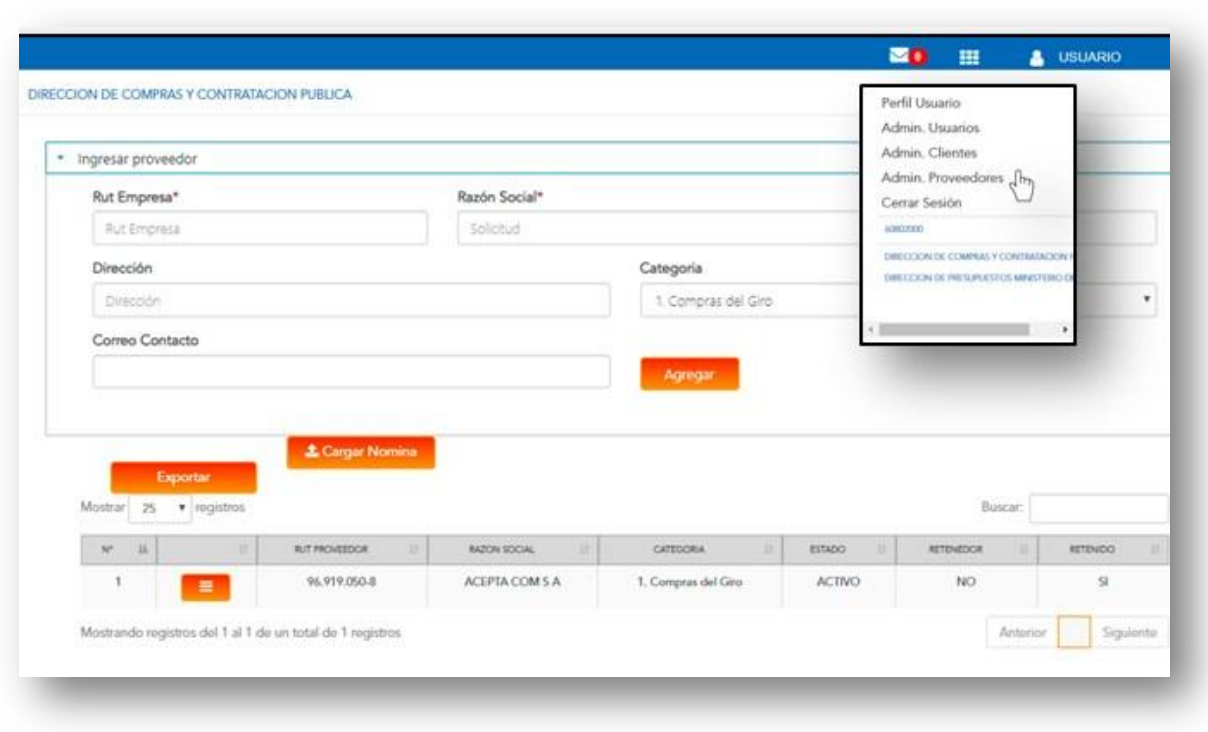

# **ADMINISTRACIÓN PROVEEDORES**

#### **CÓMO AGREGAR PROVEEDORES:**

#### **Agregar proveedores uno a uno:**

- 1. Ir a menú del usuario (situado bajo el nombre de usuario)
- 2. Seleccionar Adm. Proveedores
- 3. Llenar los campos requeridos: Rut empresa, razón social, Dirección, Categoría (Tipo de compra que se informa al SII), Correo de contacto (A quien se debe dirigir alguna información por correo)
- 4. Presionar botón "Agregar"

#### **Agregar proveedores a través de cargar un archivo:**

- 1. Ir a menú del usuario (situado bajo el nombre de usuario)
- 2. Seleccionar Adm. Proveedores
- 3. Presionar botón "Cargar nómina" (Puede descargar un "Ejemplo de nómina" presionando el link.
- 4. Presionar botón "Seleccionar archivo"
- 5. Presionar botón "Subir"

#### **Importante:**

Solo los campos dirección y correo **no** son obligatorios. La categorización corresponde a códigos entregados por el SII donde:

- 1 Del Giro
- 2 Supermercados o similares
- 3 Bien Raíz
- 4 Activo Fijo
- 5 IVA Uso Común
- 6 IVA no recuperable
- 7 No incluir

# **ADMINISTRACIÓN PROVEEDORES**

#### **CÓMO VISUALISAR LISTADO DE PROVEEDORES**

Se visualizará un listado con los proveedores agregados en la parte inferior de la pantalla:

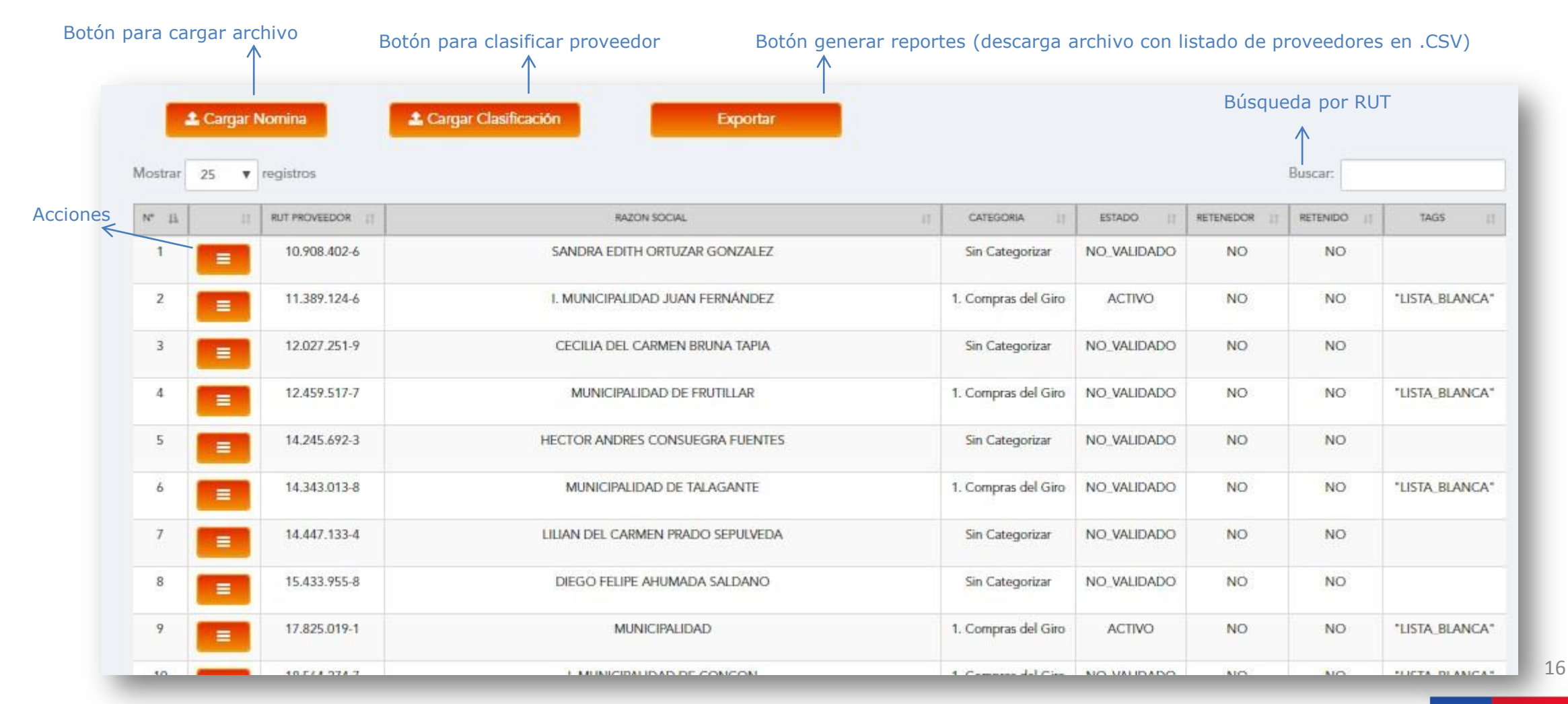

### **ADMINISTRACIÓN PROVEEDORES**

#### **CÓMO CREAR Y ADMINISTRAR UNA LISTA BLANCA:**

- A) Clasificar proveedor uno a uno
- B) Agregar proveedores a través de cargar Nómina

#### **A) Clasificar proveedor uno a uno:**

- 1. Ir a menú del usuario (situado bajo el nombre de usuario)
- 2. Seleccionar Adm. Proveedores
- 3. Seleccionar al usuario dentro del listado de proveedores
- 4. Presionar botón de acciones (recuadro naranjo)
- 5. Seleccionar "Agregar/ eliminar Clasificaciones"
- 6. Seleccionar tipo de clasificación "Lista Blanca"
- 7. Para finalizar, ir a botón de acciones y presionar "Activar" para que cambie de estado y el sistema lo reconozca.

**Con esta acción el proveedor clasificado quedará en "Lista Blanca" para que el sistema reconozca a través de su Rut que dicho proveedor no debe exigírsele una OC.**

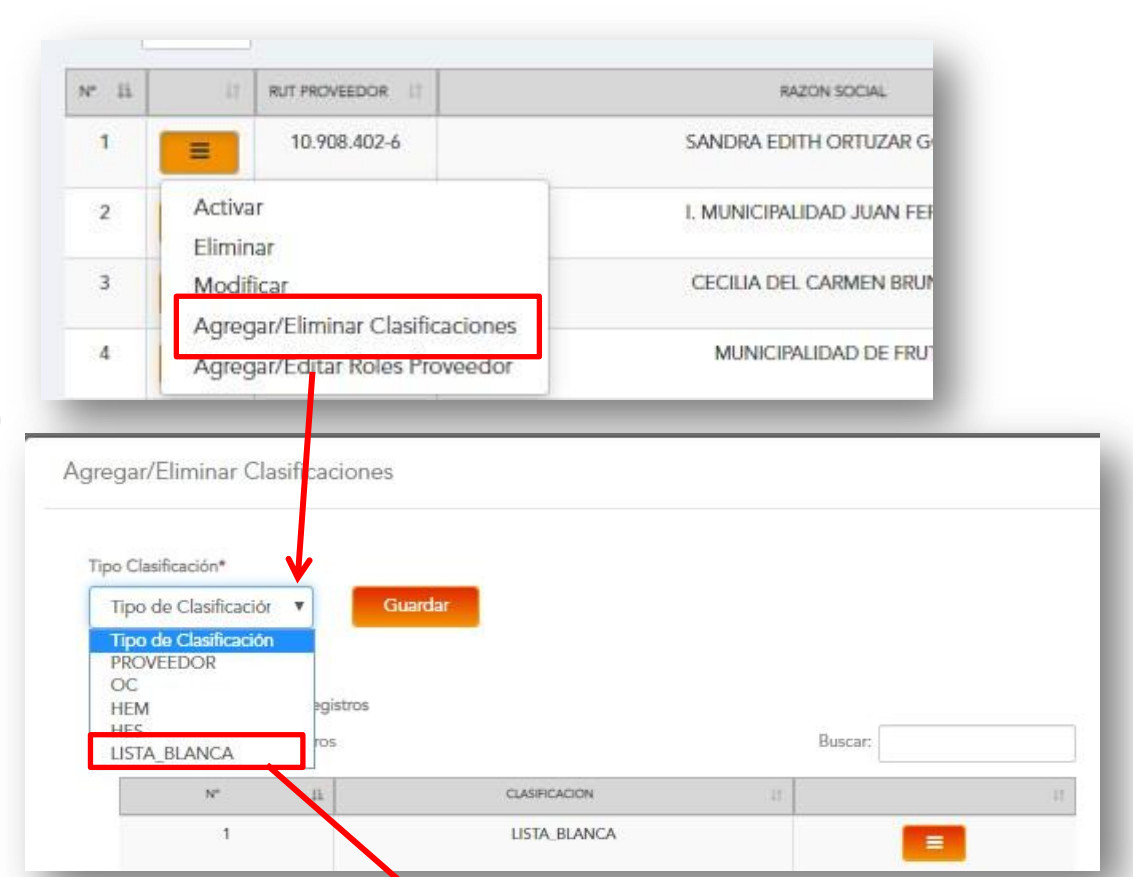

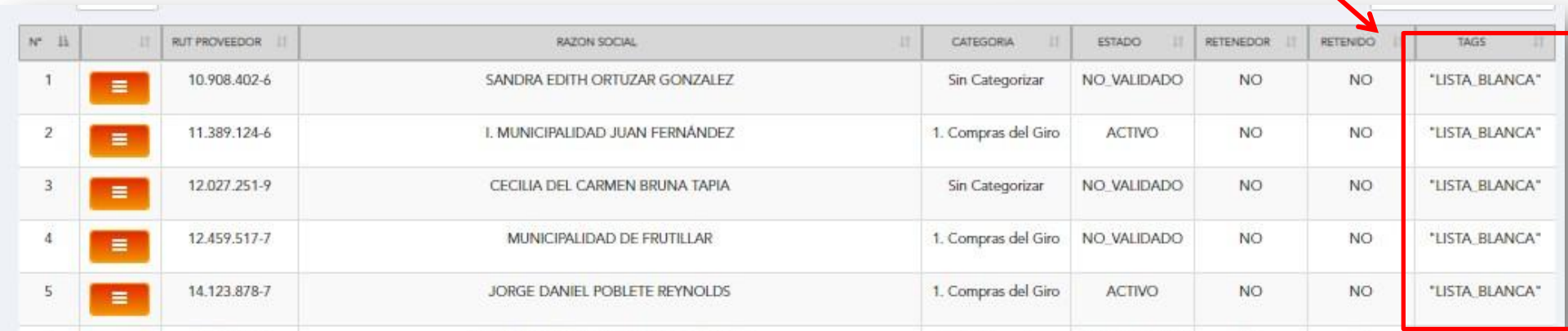

### **ADMINISTRACIÓN PROVEEDORES**

#### **CÓMO CREAR Y ADMINISTRAR UNA LISTA BLANCA:**

#### **B) Agregar proveedores a través de cargar una Nómina:**

- 1. Ir a menú del usuario (situado bajo el nombre de usuario)
- 2. Seleccionar Adm. Proveedores
- 3. Presionar botón "Cargar nómina"
- 4. Presionar botón "Seleccionar archivo"
- 5. Presionar botón "Subir"

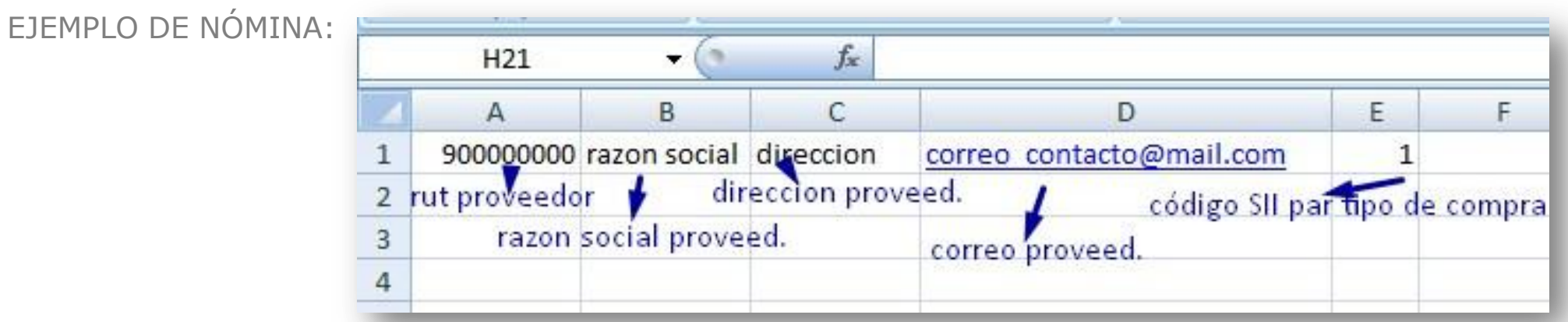

#### **Importante:**

Solo los campos dirección y correo no son obligatorios. La categorización corresponde a los códigos entregados por el SII donde:

- 1 Del Giro
- 2 Supermercados o similares
- 3 Bien Raíz
- 4 Activo Fijo
- 5 IVA Uso Común
- 6 IVA no recuperable
- 7 No incluir

### **ADMINISTRACIÓN PROVEEDORES**

#### **CÓMO CREAR Y ADMINISTRAR UNA LISTA BLANCA:**

#### **B) Agregar proveedores a través de cargar una Nómina:**

6. Presionar el botón "Cargar clasificación" **1** Cargar Clasificación Exportar **£** Cargar Nomina Mostrar 25 v registros 7. Seleccionar tipo de clasificación "Lista Blanca" 8. Seleccionar archivo 9. Presione botón "Subir" Cargar Nomina Clasificación Para clasificar una lista de clientes debe subir una csv con los ruts y seleccionar la Clasificación que desea asignarle. Tipo Clasificación\* Archivo Seleccionar archivo | Ningún archi...seleccion LISTA BLANCA **Subir** 

**\***El archivo a subir debe ser formato .CSV incluyendo **solamente los Rut** de los proveedores que pertenecen a la lista blanca.

**Con esta acción el proveedor clasificado quedará en "Lista Blanca" para que el sistema reconozca a través de su Rut que dicho proveedor no debe exigírsele una OC.**

### **PARA MÁS INFORMACIÓN:**

Revise toda la documentación disponible en el portal:

- MANUAL DE USUARIO (Información completa del portal)
- N°1 GUIA DE USUARIO INTRODUCCION AL PORTAL
- N°2 GUIA DE USUARIO PERFIL Y ADMINITRACION (Perfil usuario, adm. Usuarios, adm. Proveedores)
- N°3 GUÍA DEL ADMINISTRADOR
- N°4 GUÍA DE USUARIO ORDEN DE COMPRA EMITIDAS
- N°5 GUÍA DE USUARIO RECIBIDOS
- N°6 GUÍA DE USUARIO PROCESO DE DEVENGO (Proceso devengo automático, casos de completitud manual)
- N° 1 VIDEO INTRODUCCIÓN AL PORTAL (Creación de clave y resumen del portal)
- N° 2 VIDEO PERFIL Y ADMINITRACION DEL PORTAL (Perfil usuario, adm. Usuarios, adm. Proveedores)
- N° 3 VIDEO GUÍA DEL ADMINISTRADOR
- N° 4 VIDEO ORDENES DE COMPRA EMITIDAS (Búsquedas e información OC)
- N° 5 VIDEO RECIBIDOS (Búsquedas, estados y reportes)
- N° 6 VIDEO PROCESO DE DEVENGO (Proceso devengo automático, casos de completitud manual)